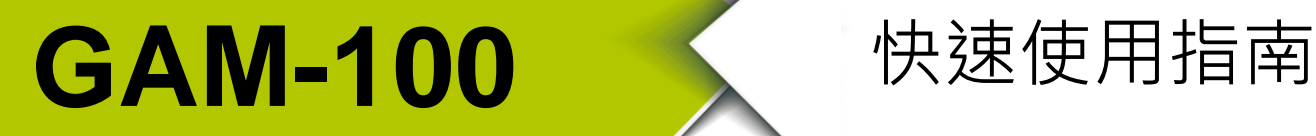

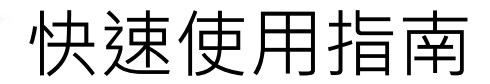

2017 10 月, Version 1.0.0

歡迎使用**····················································**

本快速使用手冊將提供使用 GAM-100 模組的相關資訊。詳細安裝與使用 GAM-100 模組的資訊,請查閱使用手冊。

# 內含物 ...

除了本指南,也包含以下內容物:

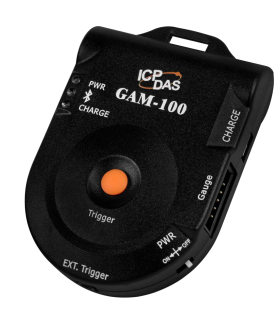

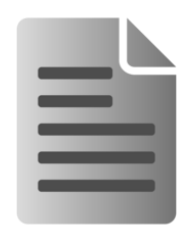

**GAM-100** 快速使用指南

# 技術支援 ··

- GAM-100 使用手冊 [ftp://ftp.icpdas.com.tw/pub/cd/ble\\_cd/gam-100/document/](ftp://ftp.icpdas.com.tw/pub/cd/ble_cd/gam-100/document/)
- GAM-100 軟體(含 APP、PHP 與 SQL 設定檔) [ftp://ftp.icpdas.com.tw/pub/cd/ble\\_cd/gam-100/software/](ftp://ftp.icpdas.com.tw/pub/cd/ble_cd/gam-100/software/)
- GAM-100 網址 [http://m2m.icpdas.com/GAM-100\\_TC.html](http://m2m.icpdas.com/GAM-100_TC.html)

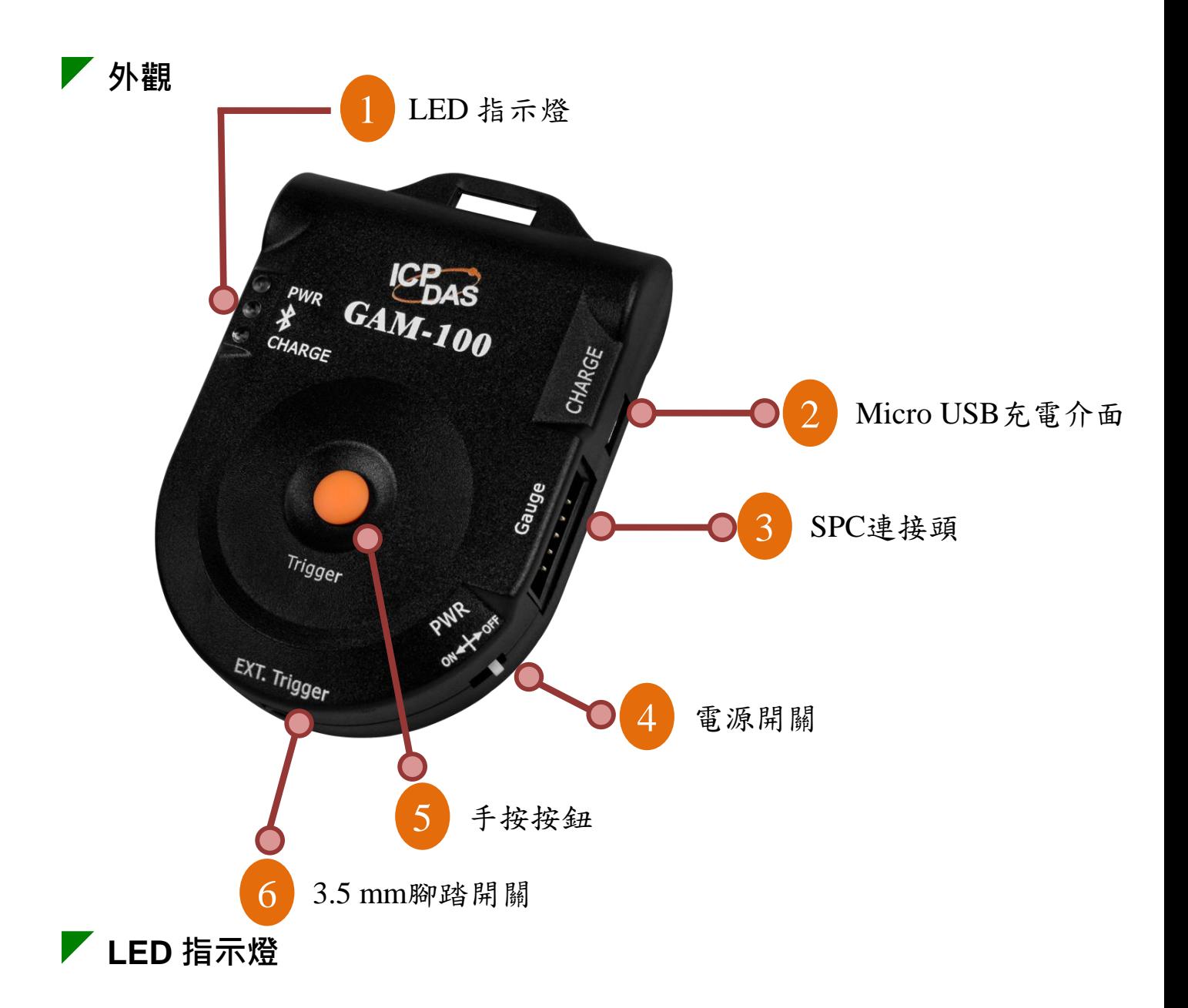

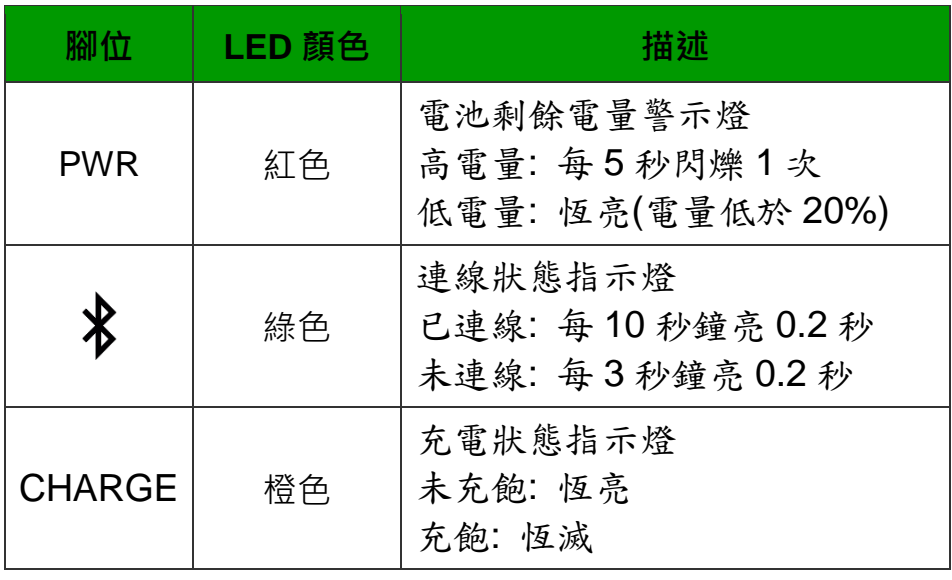

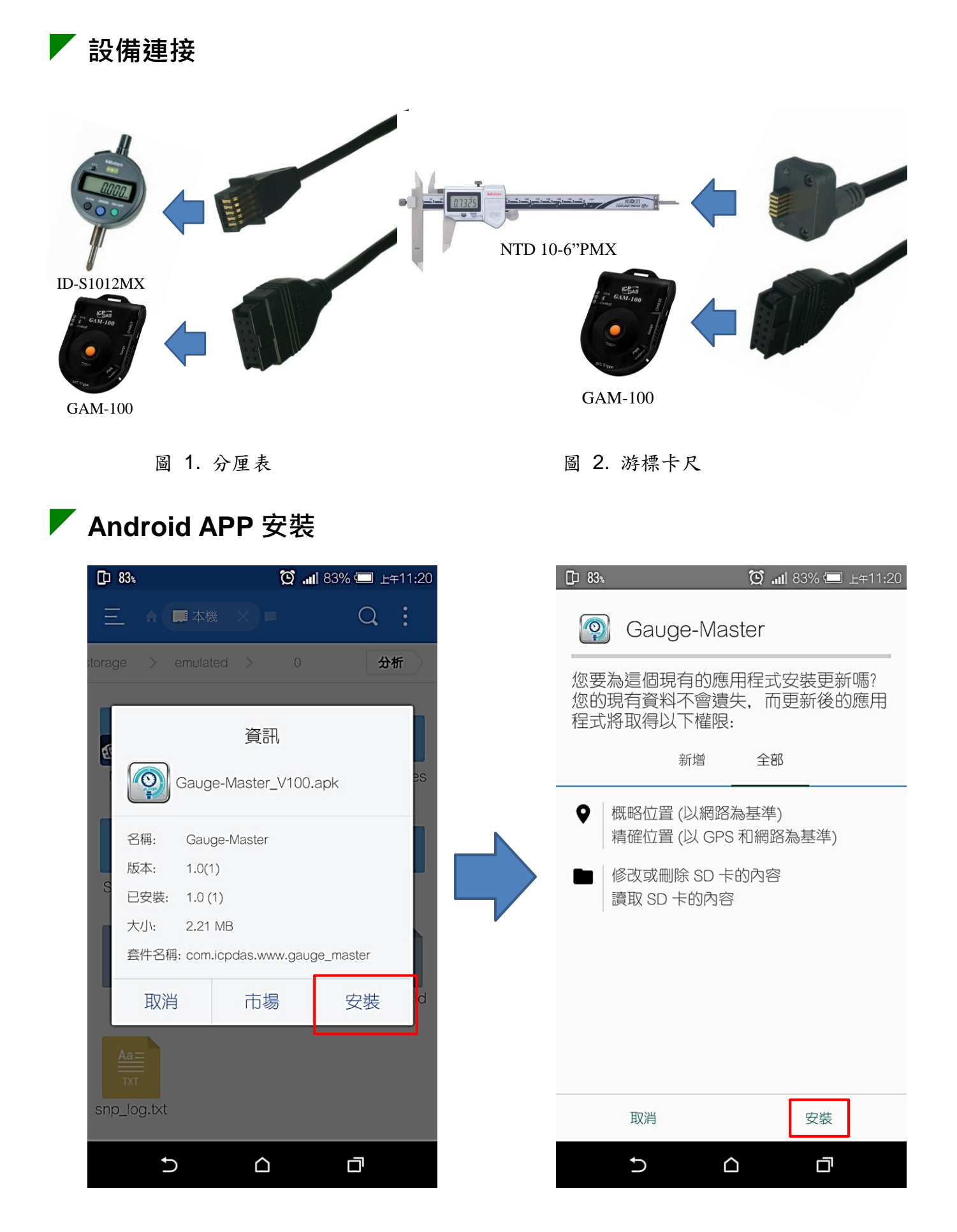

Copyright © 2017 ICP DAS Co., Ltd. All Rights Reserved. E-mail: [service@icpdas.com](mailto:service@icpdas.com) **3**

# ■ APP-登入頁面

- 步驟 **1.** 選擇是否選使用資料庫。若選擇使用資料庫的方式登入,請確 認資料庫的 IP 與 Port,在將網路(Wi-Fi/3G/4G 打開。資料庫和手機並 需要在同一網域內。
- 步驟 2. 輸入用戶名稱與密碼, 按下" <sup>登入</sup> "按鈕

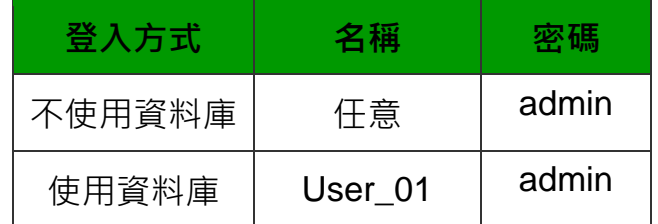

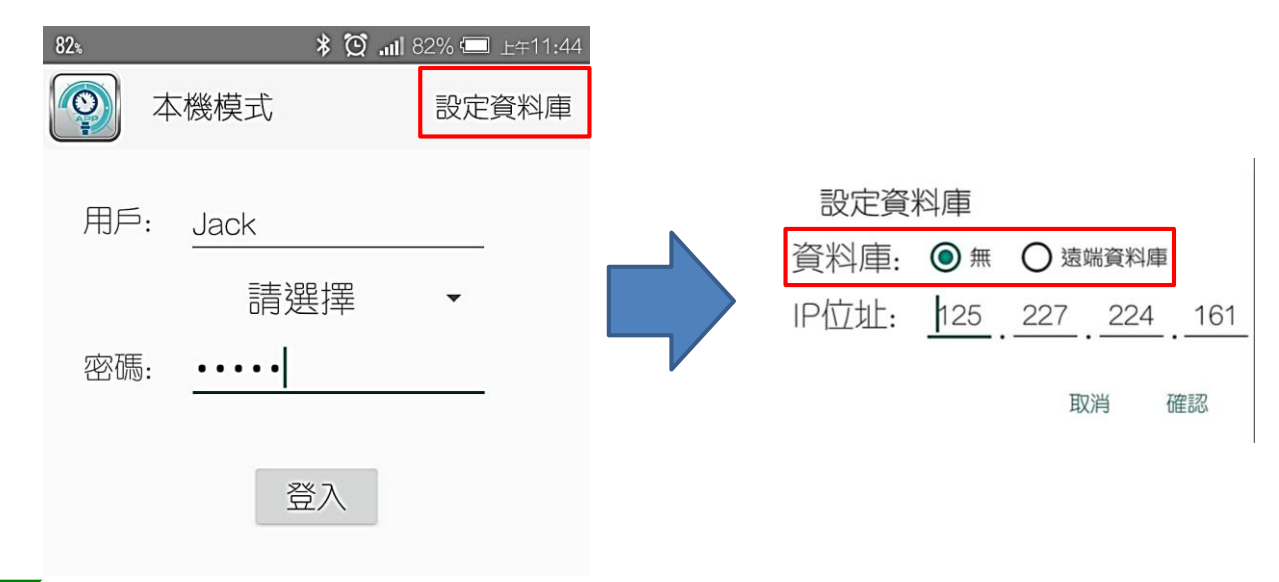

**APP-**裝置掃描

若登入後會進入裝置掃描頁面。APP 會掃描藍牙設備,將設備名稱顯示出來。

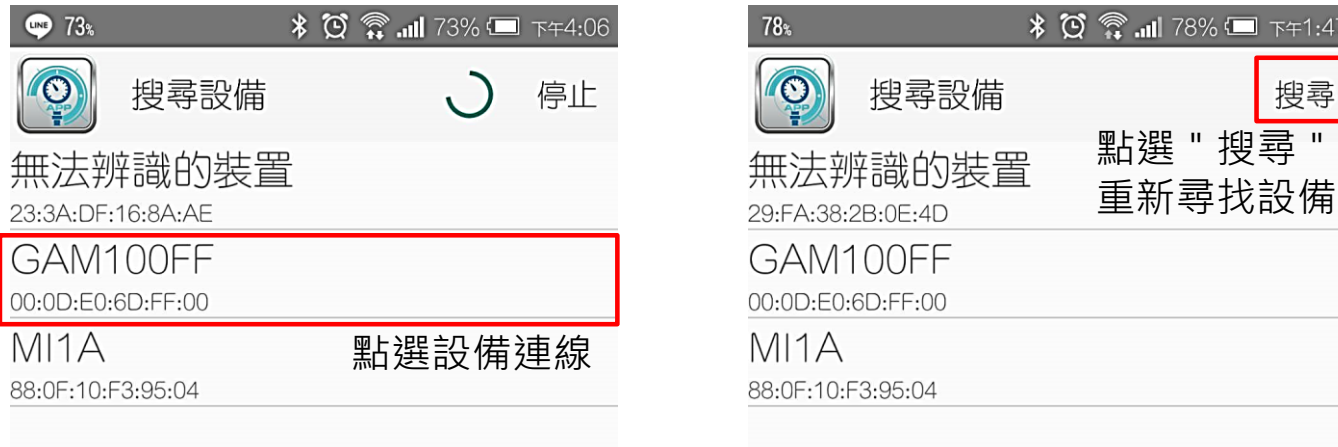

 $71:47$ 

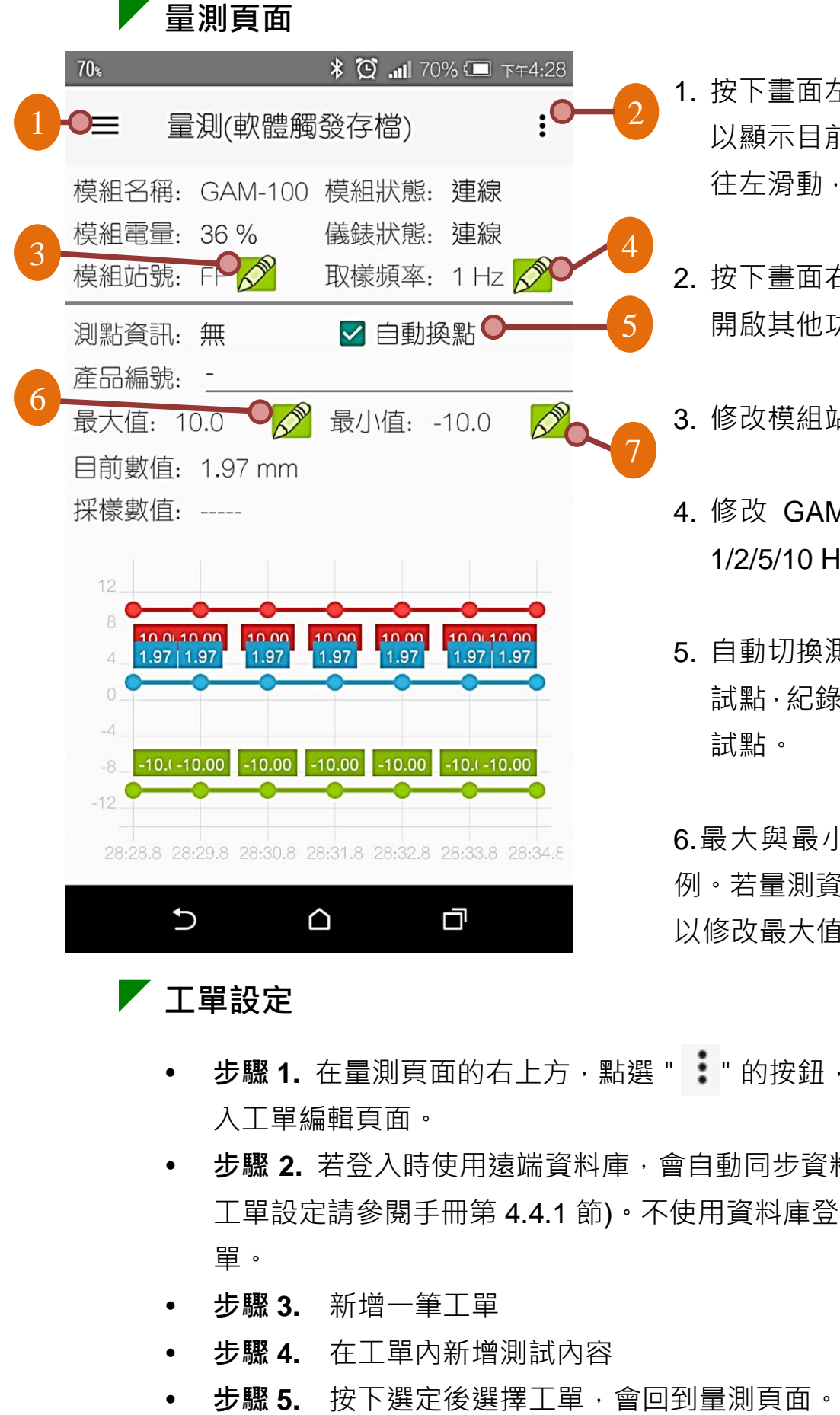

- 1. 按下書面左上方的" 三 " 按鈕, 即可 以顯示目前工單的訊息。將量測頁面 往左滑動,也可以叫出工單的頁面。
- 2. 按下書面右上方的 " : " 按鈕, 即可 開啟其他功能設定的選單。
- 3. 修改模組站號。
- 4. 修改 GAM-100 的傳輸速度, 支援 1/2/5/10 Hz 四種傳輸速度。
- 5. 自動切換測試點,當工單大於兩點測 試點,紀錄完會自動切換到下一個測 試點。

6.最大與最小值會影響到折線圖的比 例。若量測資料超出折線圖的範圍,可 以修改最大值來調整折線圖的比例。

#### 工單設定

- 步驟1. 在量測頁面的右上方,點選":"的按鈕,選擇"設定工單" 入工單編輯頁面。
- 步驟 **2.** 若登入時使用遠端資料庫,會自動同步資料庫內的工單(資料庫 工單設定請參閱手冊第 4.4.1 節)。不使用資料庫登入,可以自由設定工 單。
- 步驟 **3.** 新增一筆工單
- 步驟 **4.** 在工單內新增測試內容
- 

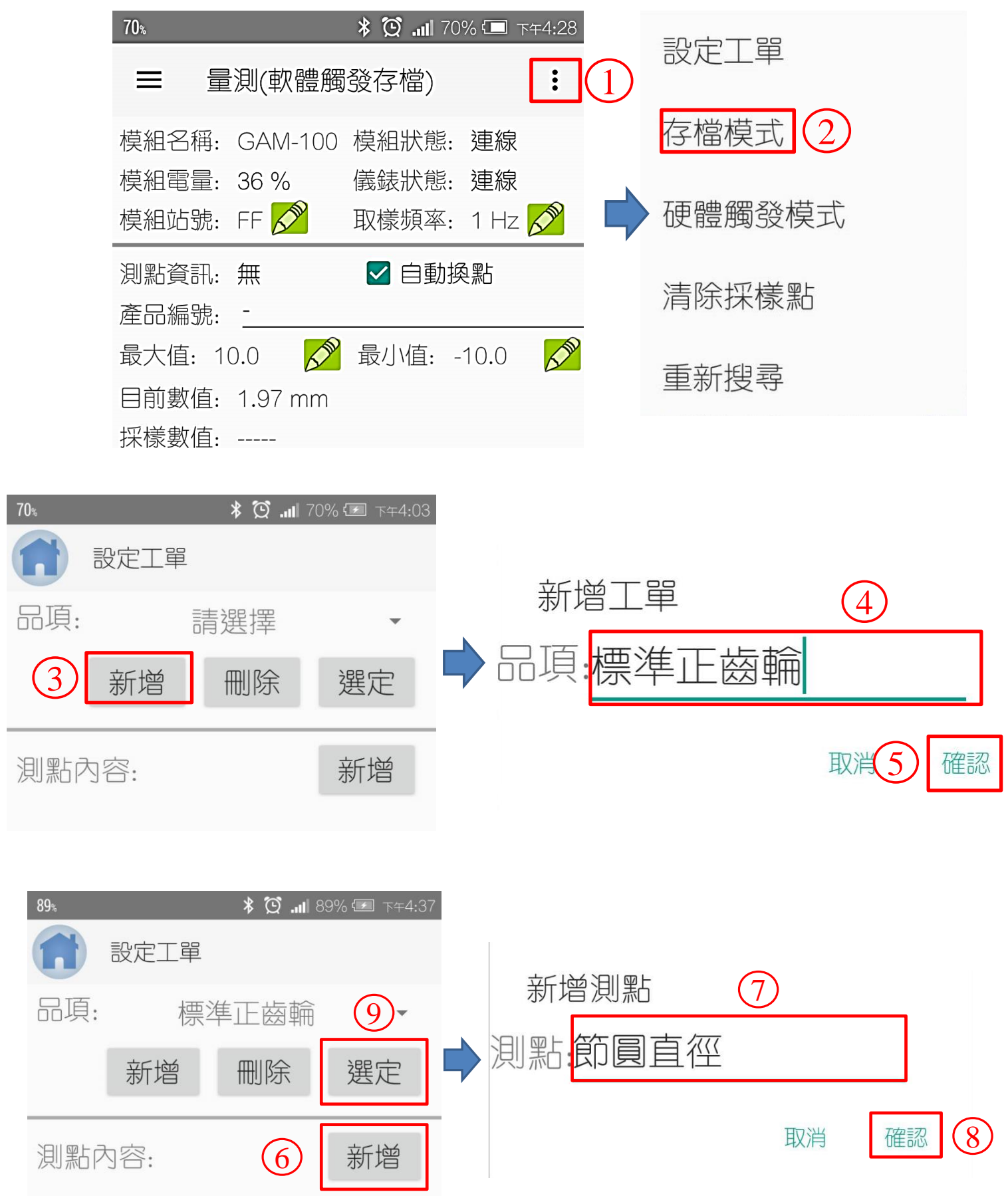

### 儲存量測資訊

- 步驟 **1.** 按下 GAM-100 的手按按鈕或腳踏開關,量測值會記錄在 "採樣數值: 測點2: 外徑 (3.0)mm @ 17:19:55. " 內。
- 步驟 2. 量測頁面的 "測點資訊: 測點3:齒寬 "會顯示下一個量測點·
- 步驟 **3.** 在量測頁面的左側,將手指往右滑,可以開啟工單紀錄頁面。 或者可以點選量測頁面 左上角的 " 三 ",也可以叫出工單紀錄頁面。
- 步驟 4. 點選 "<mark>保存紀錄</mark>"可以將資料儲存到手機/平板的儲存空間或資 料庫上。

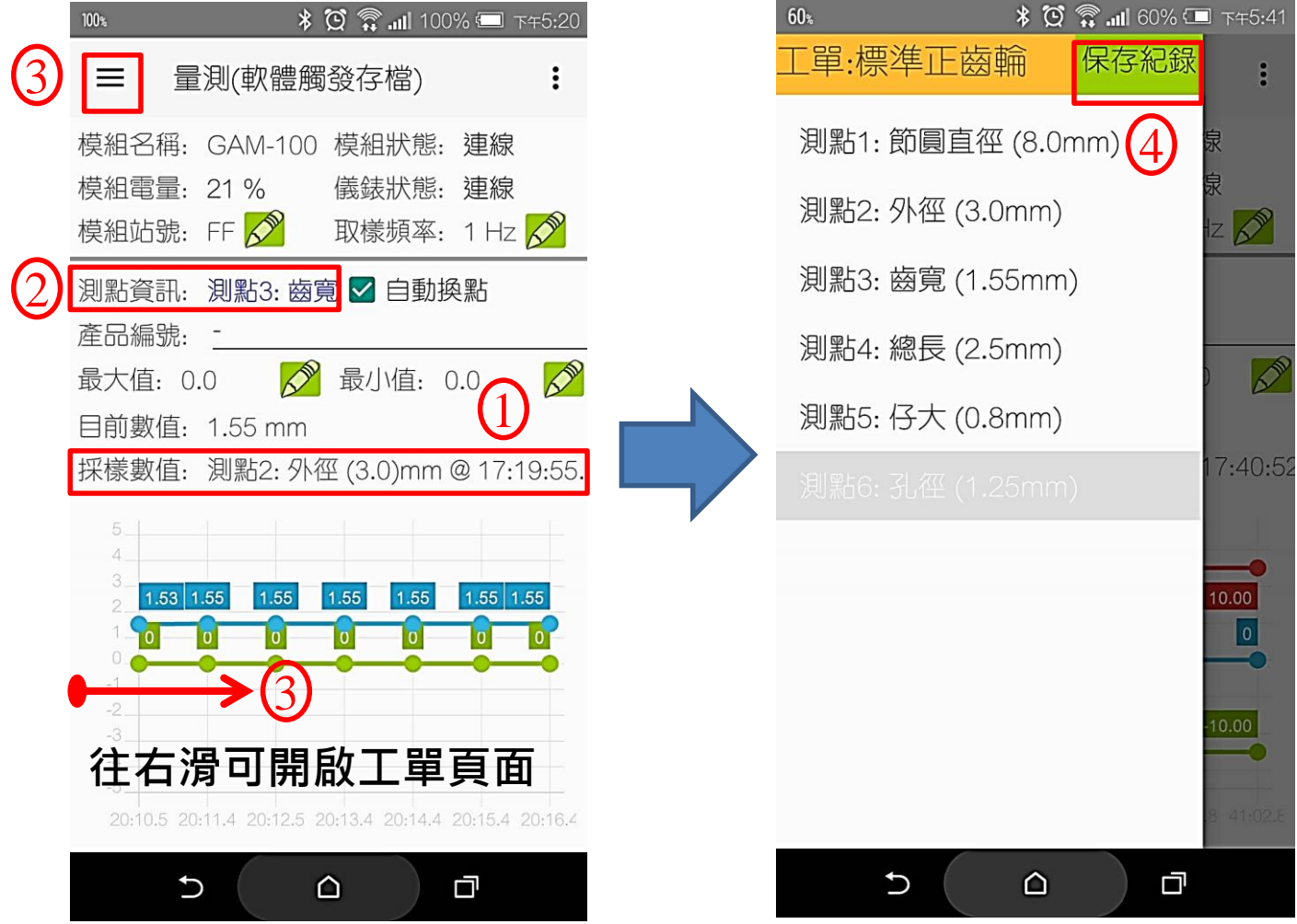

#### ■ 量測資料儲存方式

- 步驟 1. 點選量測頁面右上方的 " : " ,選擇 " 存檔模式, " 。
- 步驟 2. 選擇存檔方式。需要使用資料庫的方式登入, 儲存位置才能選 擇資料庫。本機的儲存路徑為 "根目錄\Gauge-Master"。

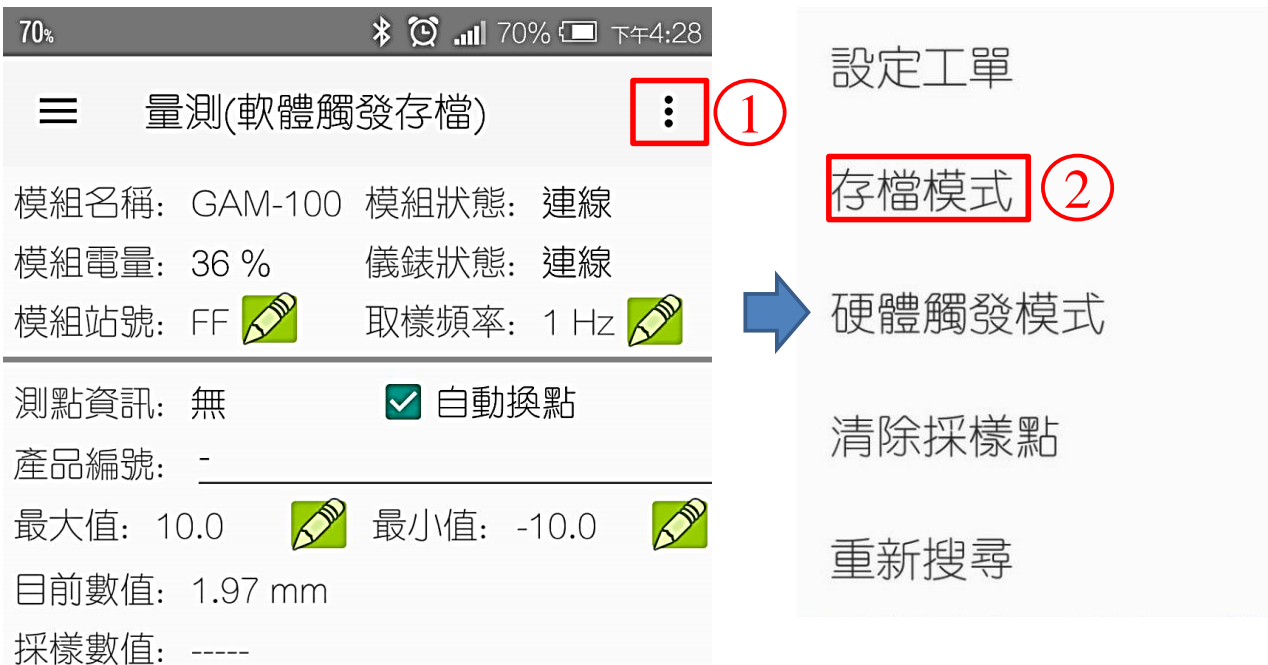

存檔模式

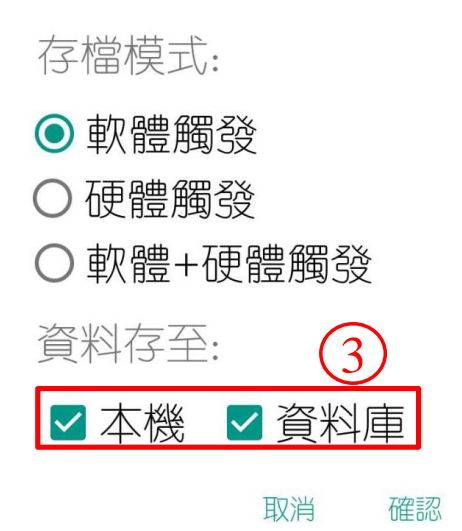

## ■ 資料庫設定

資料庫的安裝與設定,請參考手冊的第4章。

有關更多 GAM-100 模組的更多資訊,請參考使用手冊。